# **Transferring HI8**

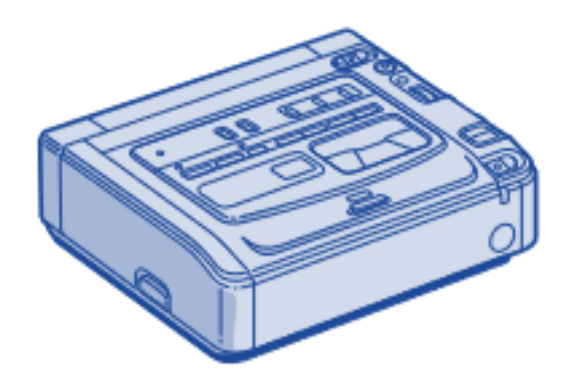

# **Step 1: Setup**

#### **What to do with the Switcher**

• Make sure the Switcher is set to **Input 2**: HI8

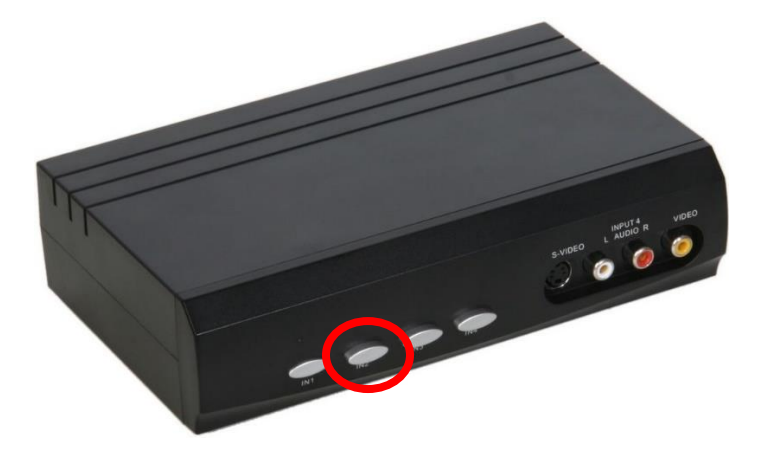

#### **What to do with the HI8 deck**

• Make sure the HI8 deck is powered on.

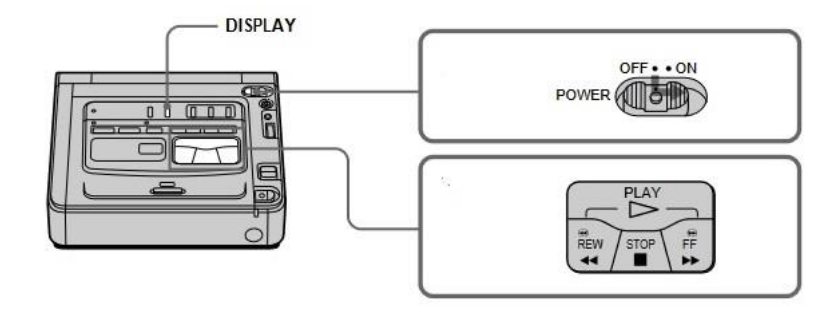

• Gently insert your tape into the HI8 deck and close the cover by pressing down on its center.

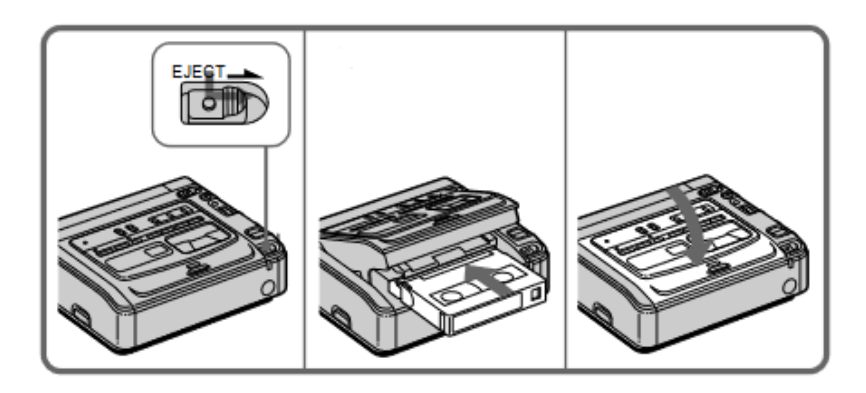

## **Step 2: Open Elgato Video Capture**

- Close all open programs, if any, on the Mac.
- Click on the **Elgato Video Capture** icon in the dock at the bottom of the screen.

## **Step 3: Get started**

• **Elgato Video Capture** will open to this window:

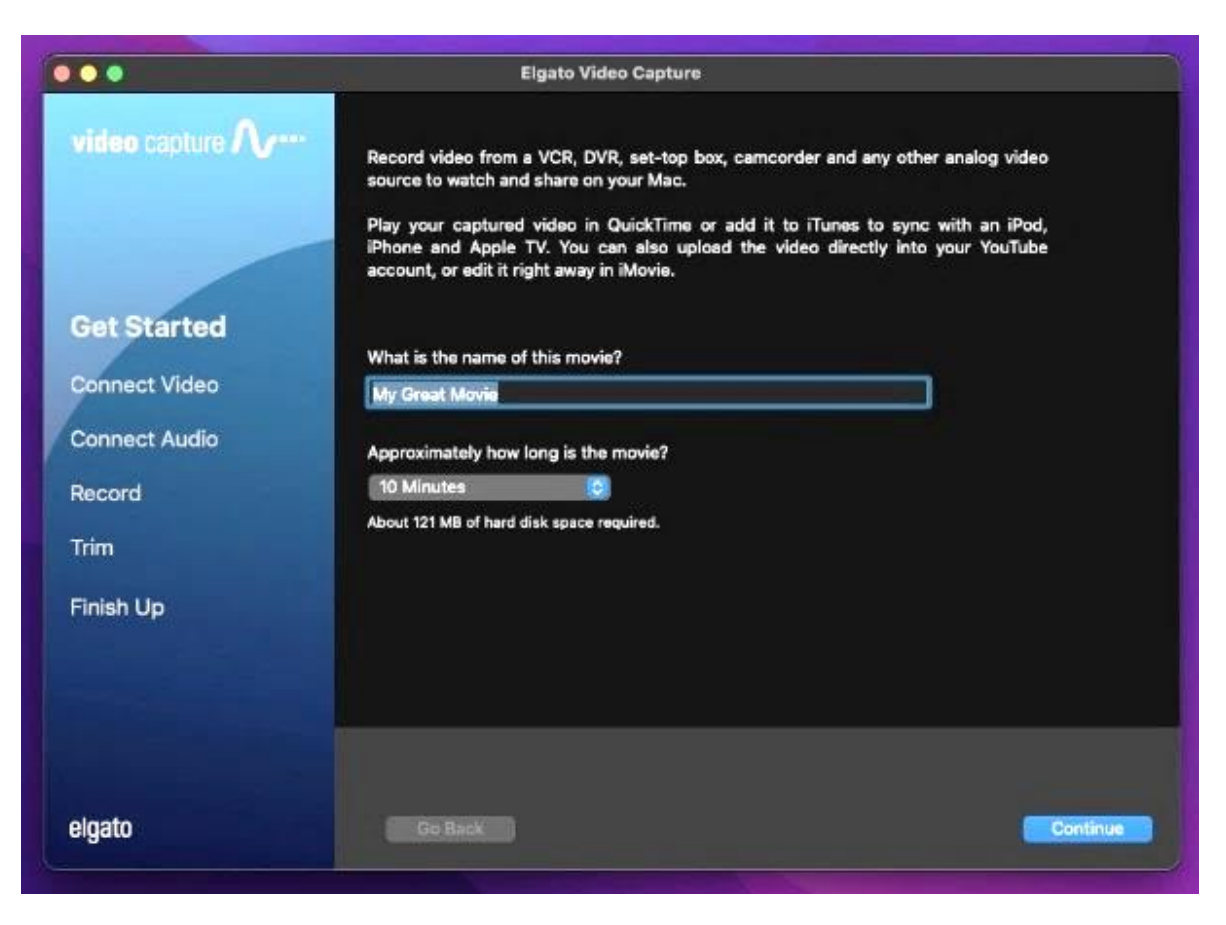

- Give your movie a title.
- Use the drop-down menu to select the approximate length of your movie.
- Click on CONTINUE.

#### **Step 4: Connect video**

• Press the PLAY button on the HI8 deck to preview your movie.

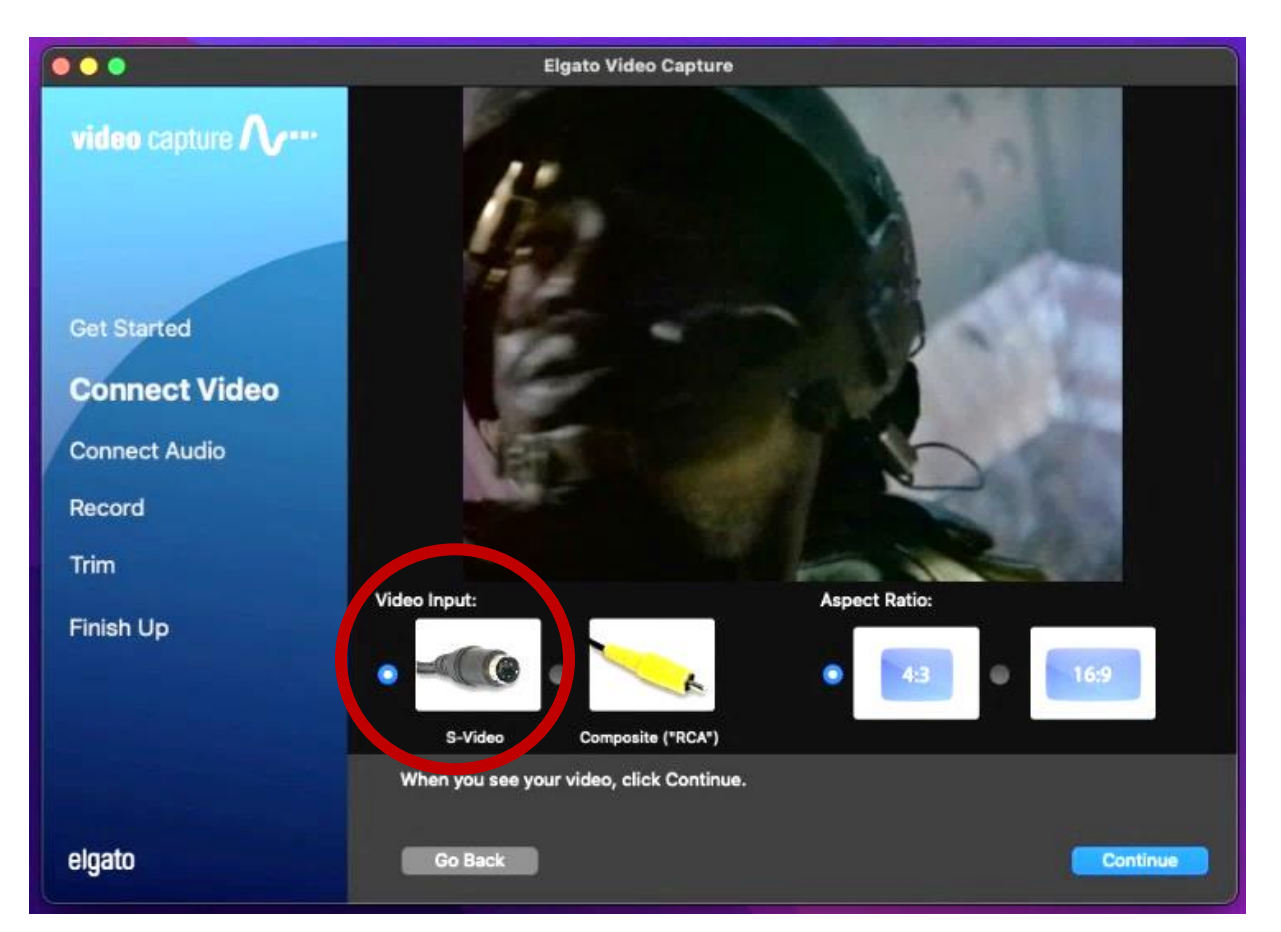

- Make sure S-VIDEO is selected in the software under **Video Input**.
- Use the **Aspect Ratio** option to select the most appropriate ratio for your movie. For most home movies, use 4:3.
- Click CONTINUE.
- If you can hear audio, but cannot see your video in the **Elgato** software, make sure all other programs are closed and restart **Elgato**. If problems persist, contact an SFPL staff member.

## **Step 5: Connect audio**

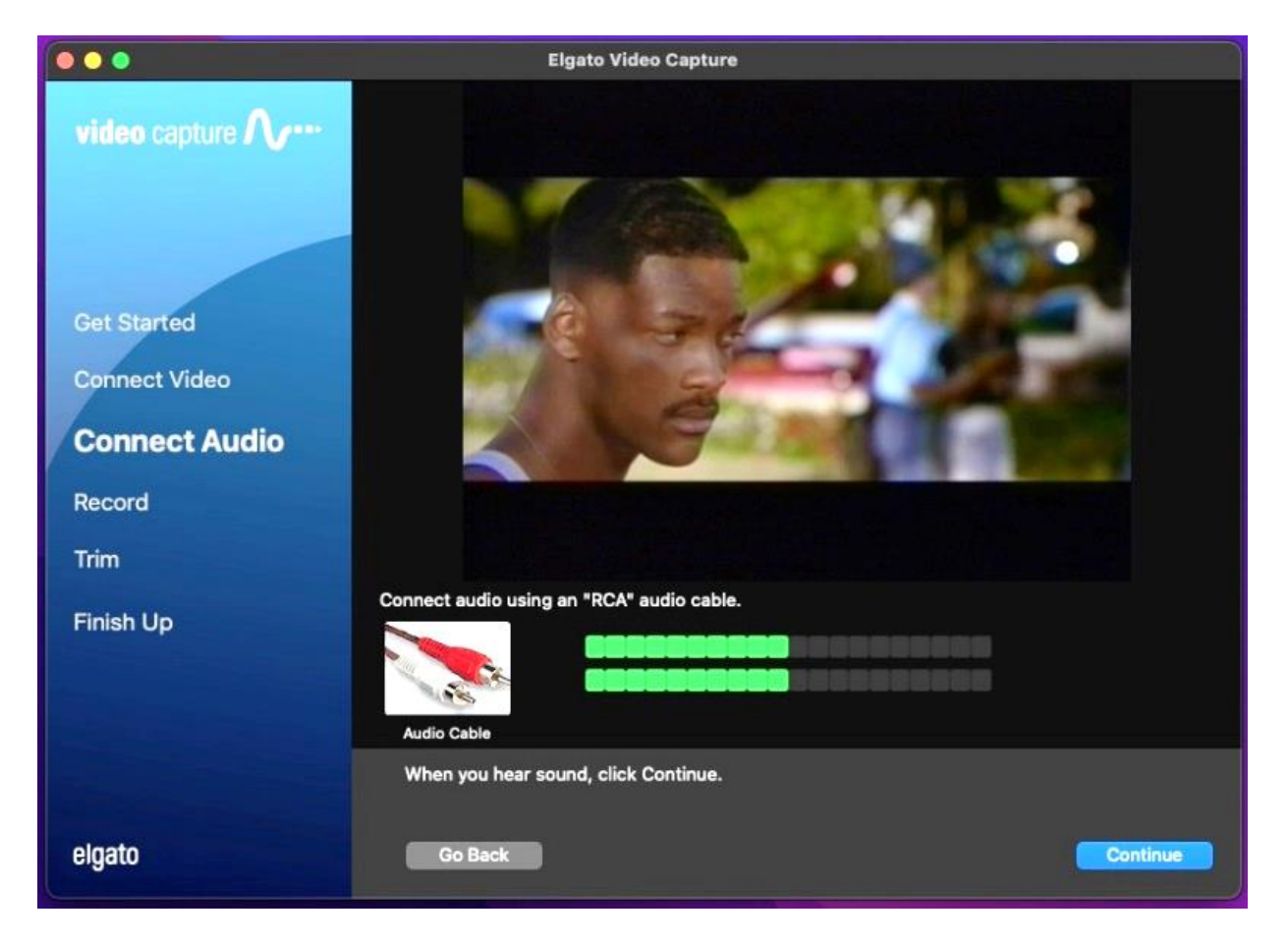

- With your movie playing, you should see moving green bars that represent your movie's audio track. Make sure you are viewing a portion of your video that contains audio.
- If both audio and video signals appear correct, hit STOP on the HI8 deck, then hit REWIND to go back to the beginning of the tape.
- Select CONTINUE on the **Elgato Video Capture** software.

### **Step 6: Record**

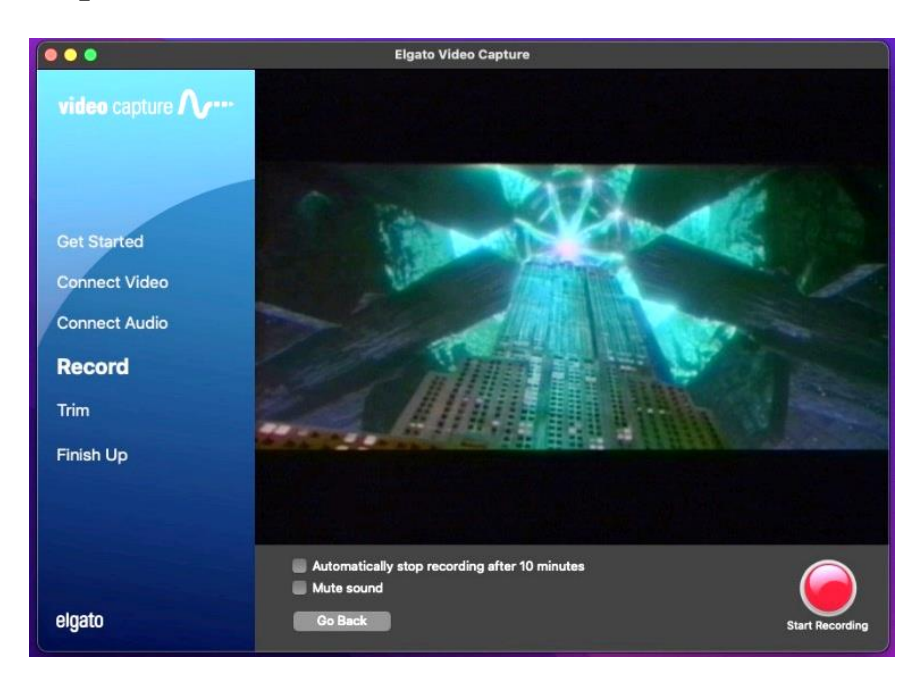

- Select START RECORDING on the **Elgato Video Capture** software.
- Press PLAY on the HI8 deck.
- You should again see your movie playing in the **Elgato** window.
- When you want to stop recording, press the STOP RECORDING button in the software, then hit STOP on the HI8 deck.

### **Step 7: Trim**

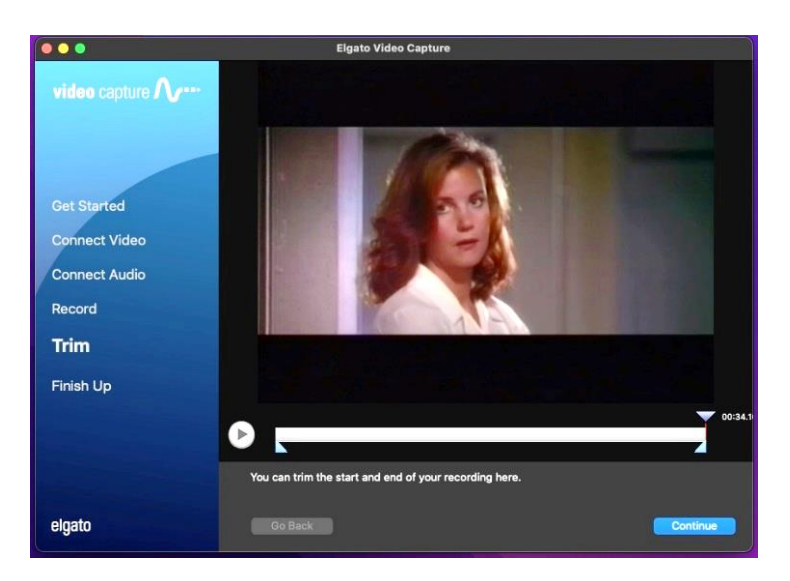

- If necessary, move the tabs underneath the video screen to trim the ends of your digitized movie.
- Click CONTINUE.

### **Step 8: Finish up**

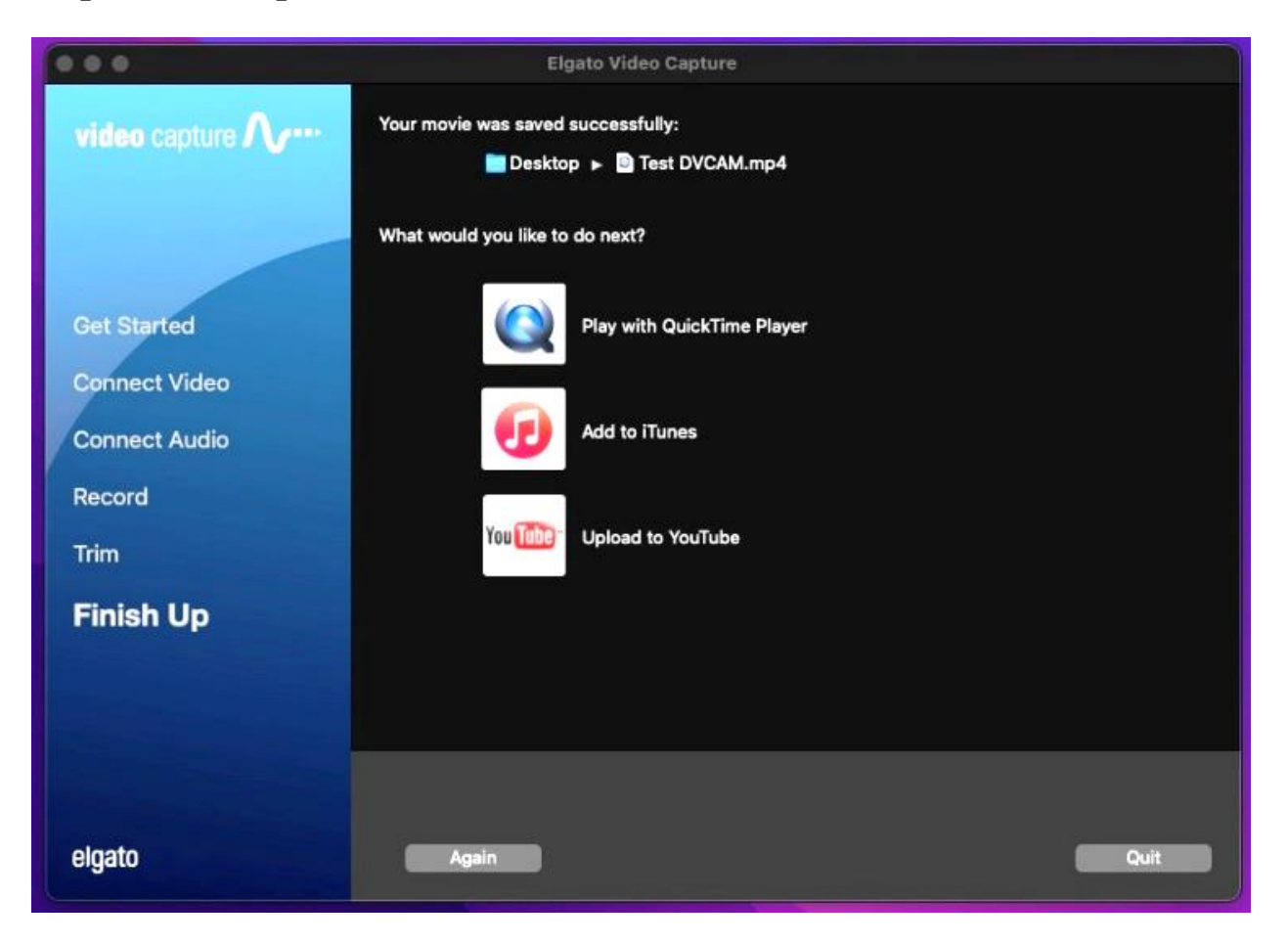

- If you want to watch your digitized movie, select "Play with QuickTime Player" on the **Elgato Video Capture** software. If you choose this option and get an error message, your movie is still rendering. Wait a few seconds and try selecting "Play with QuickTime Player" again.
- If you want to digitize another movie, click AGAIN and go back to **Step 1**.
- If you are finished, click QUIT.

#### **Step 9: Save your video on your storage device**

- Plug in your storage device to the grey Anker USB hub.
- Drag your movie from the desktop to the disk image of your storage device.
- Safely eject your device from the computer by dragging its disk image to the eject icon (trash can) on the bottom of the desktop. Or you can click on the drive and select **File**  $\rightarrow$  **Eject.**
- Eject your tape from the HI8 deck using the button located at the right side of the HI8 deck. Press the small button down and slide the EJECT tab to the right. The tape will automatically rise so that it can be removed.

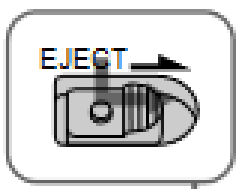

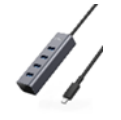

# **Step 10: Check out**

- **Notify a staff member to be checked out of the DIY Digi Lab.**
	- o **IMPORTANT**: If you are not checked out of the DIY Digi Lab by a library staff member, **you will not be allowed back.**

# **Don't forget your tape and storage device!**